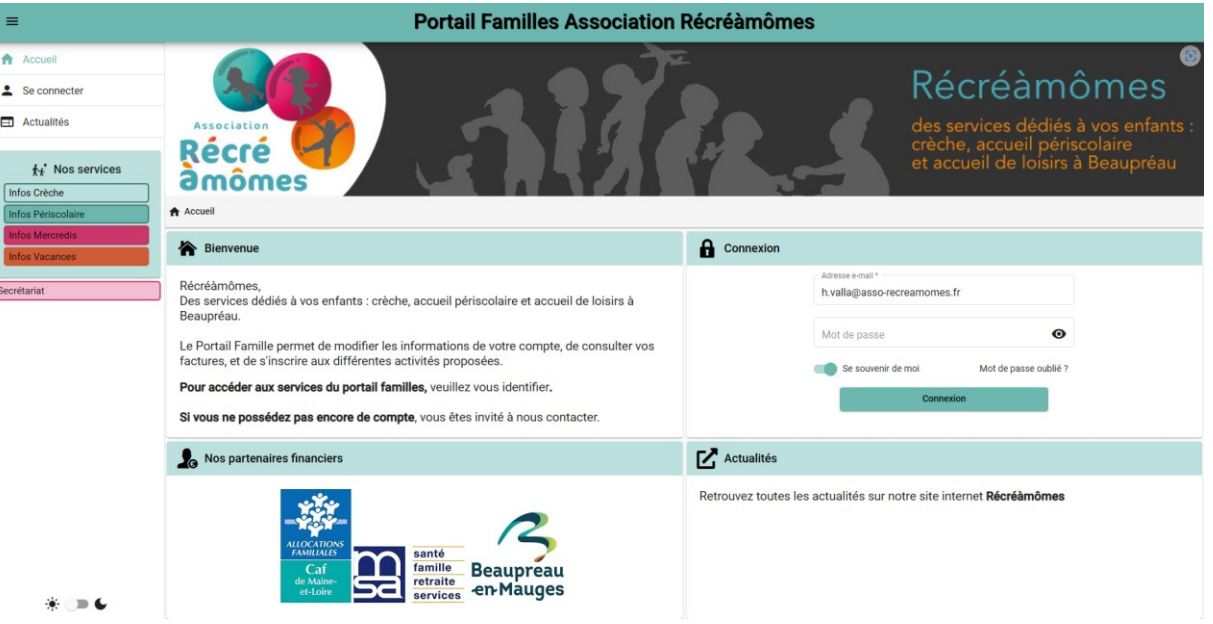

# GUIDE DE L'UTILISATEUR « PORTAIL FAMILLES » DE RECREAMOMES

A compter du 12 juin 2023, les inscriptions aux services d'accueil périscolaire, mercredi ; vacances et crèche se feront sur le portail famille. Inscriptions pour la rentrée 2023/2024

Un courriel vous sera envoyé afin de créer votre accès à votre nouveau compte, vous pourrez aussi y accéder via le site recreamomes .org.

Pour retrouver le portail famille, compléter directement l'adresse URL

<https://recreamomes.portail-familles.app/home>

et découvrez la page d'accueil du portail.

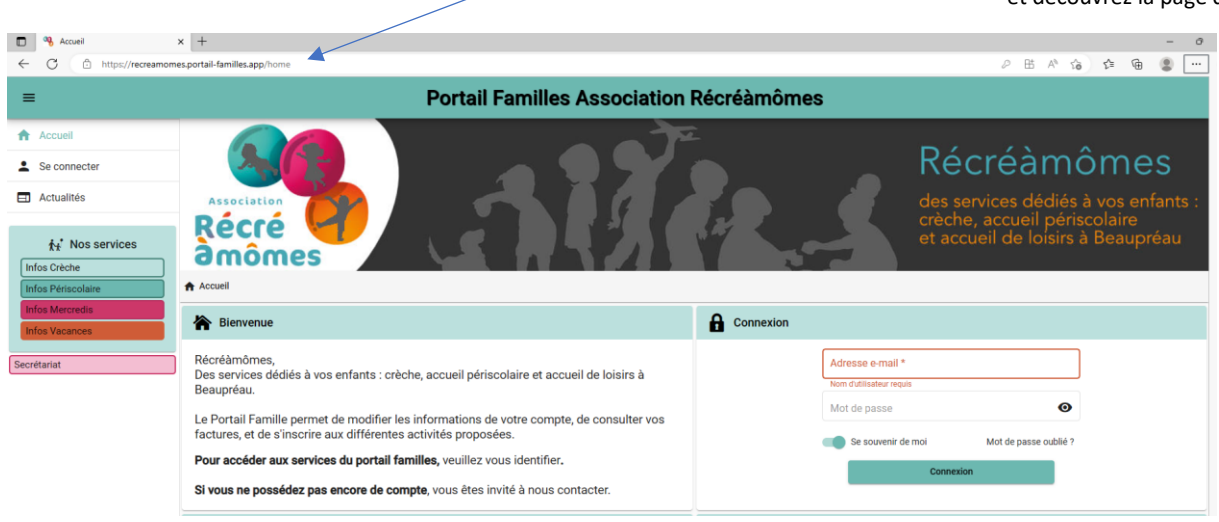

### **1.Connexion au portail famille**

#### **1.1 L'ouverture de votre nouveau compte famille**

Vous avez reçu un mail d'information contenant l'ouverture de votre nouveau compte famille. Ce mail vous invite à finaliser votre compte.

Objet : Création de votre compte

Bonjour,

Nous vous informons de l'ouverture de votre compte sur notre Portail en ligne. Afin de finaliser votre inscription, vous devez confirmer votre adresse email et créer un mot de passe en cliquant sur le lien ci-dessous.

Merci de cliquer sur le lien ci-dessous pour valider votre inscription ou copier / coller l'adresse suivante dans la barre d'adresse de votre navigateur :

https://recreamomes.portail-familles.app//go/N4R9R83C2M9261U37DU7OV3J4ZX2S0VR49H7861OQY1CY4D7G8

Ce mail est envoyé automatiquement. Aucune communication n'est possible par cette adresse. Merci de ne pas répondre à ce mail.

Cordialement

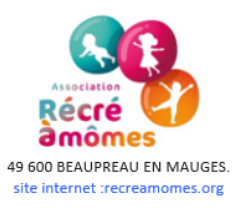

#### **1.2 Création d'un nouveau mot de passe.**

## Réinitialisation de votre mot de passe  $\bullet$ Veuillez saisir votre adresse e-mail Adresse email \* Valider Retour

IDENTIFIANT : votre adresse mail

MOT DE PASSE : votre mot de passe vous a été communiqué par mail lors de l'activation de votre compte. Si vous avez égaré votre mot de passe ou si vous ne l'avez pas reçu, cliquez sur IDENTIFIANT OU MOT DE PASSE OUBLIÉ ? Un nouveau mot de passe vous sera adressé. Une fois connecté, il est conseillé de le modifier : INFORMATIONS DU COMPTE > MODIFIER MON MOT DE PASSE

#### **1.3 Pour vous connecter à votre espace personnel**

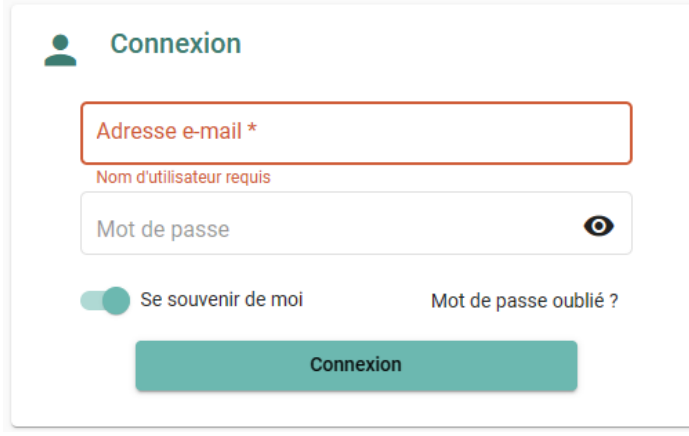

## **2. Présentation de la page d'accueil**

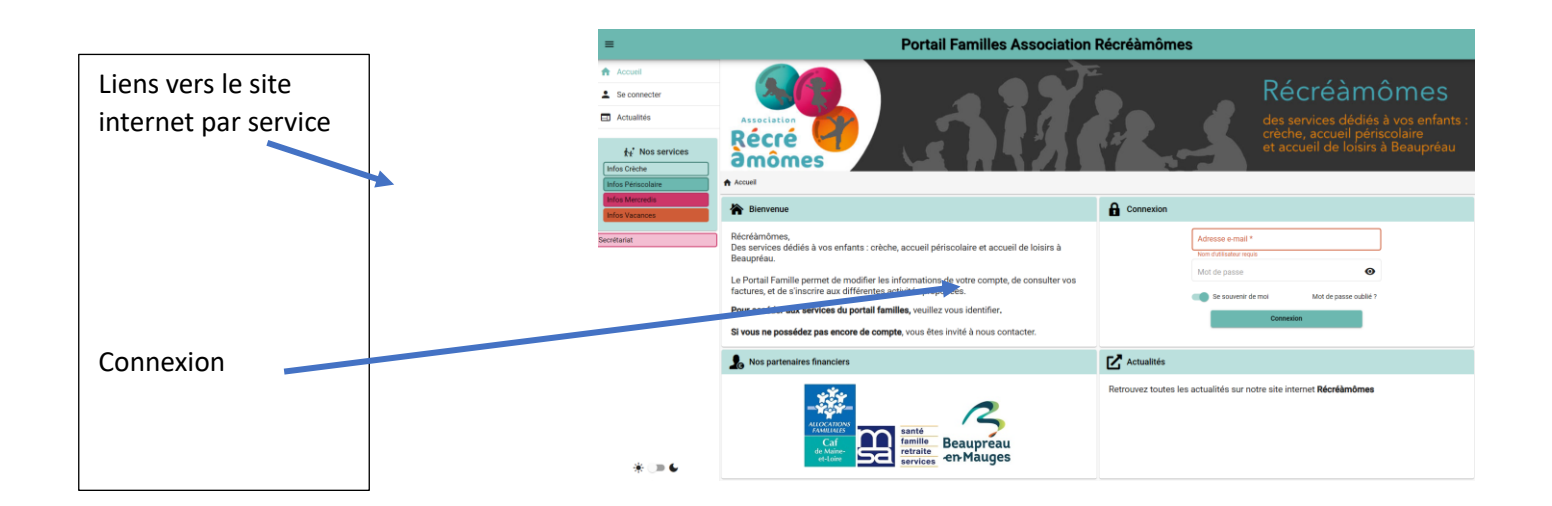

## **3.Informations sur votre espace personnel**

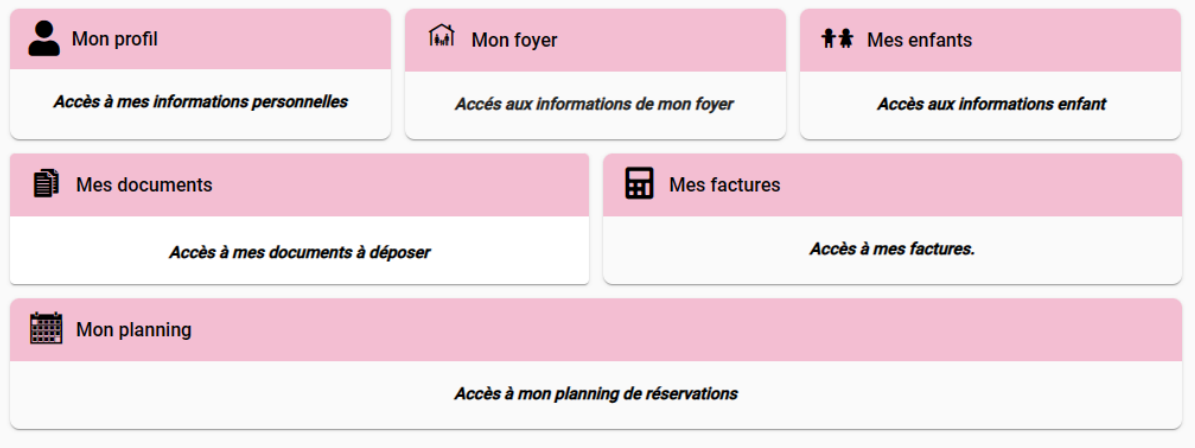

Lors de votre 1ère connexion, vous devez vérifier, modifier et/ou compléter les informations de votre foyer pour avoir accès aux services.

#### **3.1 Les différents blocs**

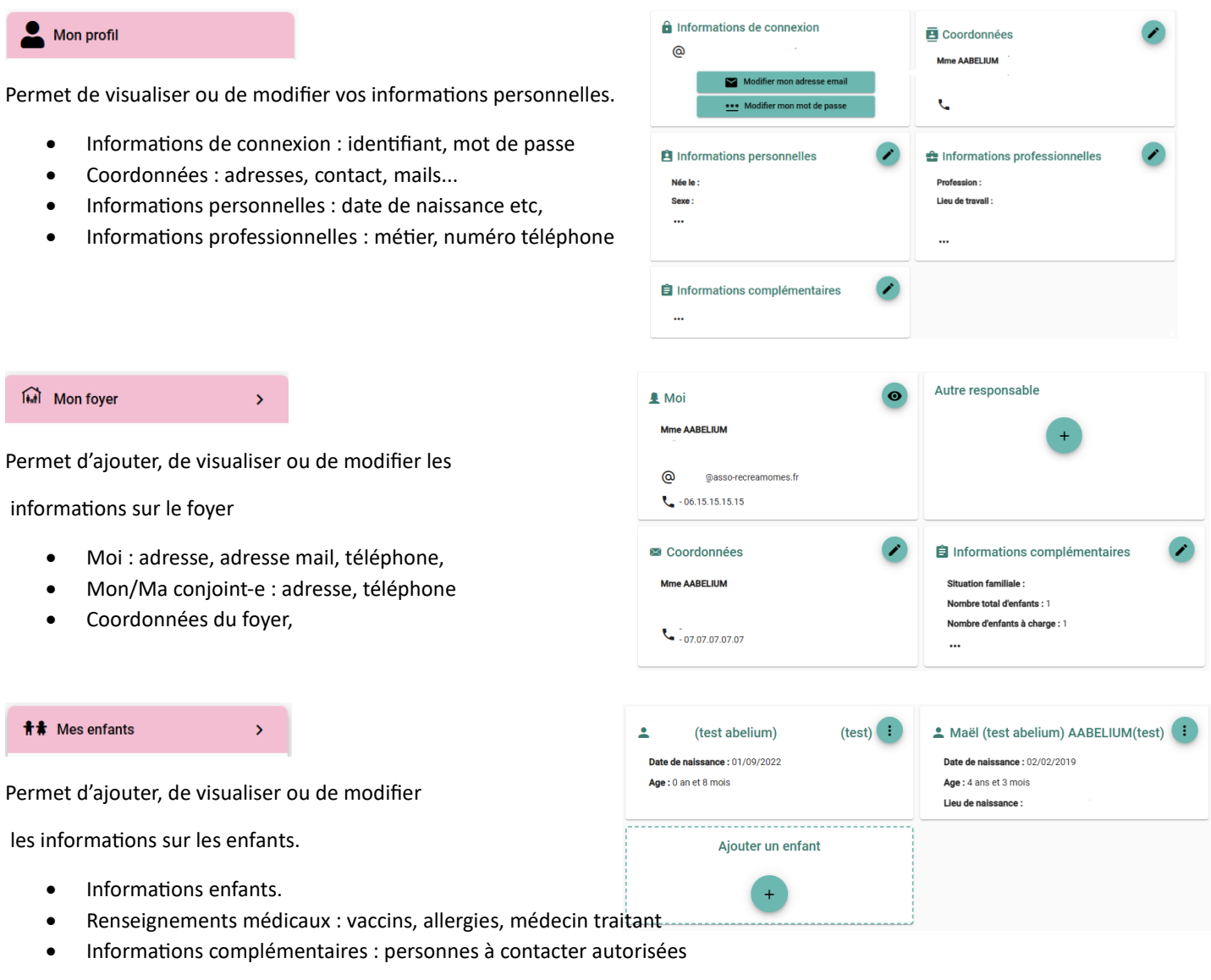

à venir chercher l'enfant, autorisations diverses

ATTENTION les champs accompagnés d'un astérisque \* doivent être obligatoirement renseignés

#### **3.2 Les documents**

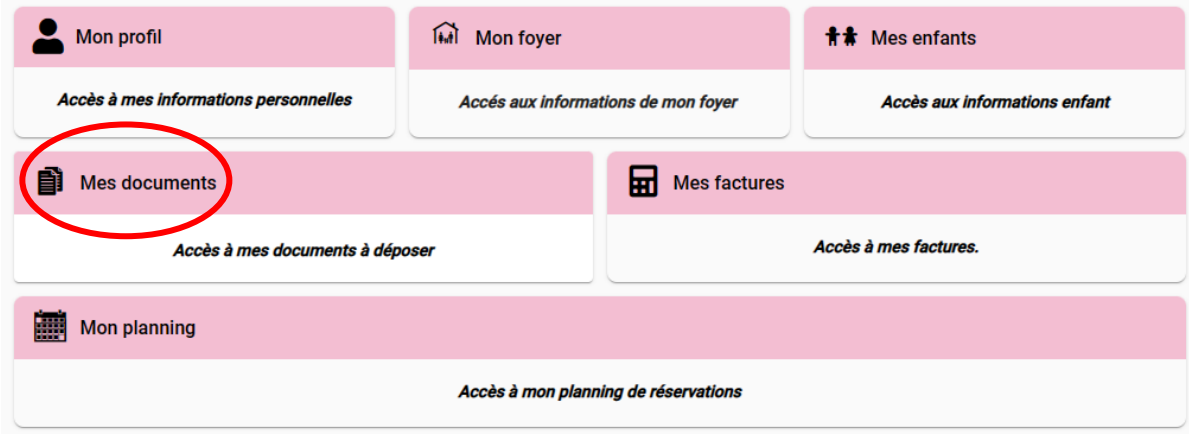

Pour nous envoyer vos justificatifs, vous pouvez soit les scanner soit les photographier. Les fichiers acceptés sont aux formats .pdf .jpg .jpeg .gif ou .png, de 2 Mo maximum. Utilisez des noms de documents simple (exemple : "Avis imposition 2022.pdf")

Vous aurez à ajouter les documents qui concernent le foyer :

- attestation QF CAF ou MSA
- avis d'imposition
- documents juridiques divers et ceux qui concerne chaque enfant
- justificatif d'absence le cas échéant
- règlement intérieur signé

ATTENTION la plupart des documents à fournir sont obligatoires et peuvent s'ils ne sont pas fournis bloquer les réservations.